# **OPTION 1 - If you ALREADY have the Microsoft Teams App installed on your computer**

#### **STEP 1 - Click on the below link:**

[https://teams.microsoft.com/l/meetup-](https://teams.microsoft.com/l/meetup-join/19%3ameeting_Y2NkNjE0YmQtYmExOS00NWY4LWI5MTgtNmUwYjk3NmE5ZGZm%40thread.v2/0?context=%7b%22Tid%22%3a%22cb3b0d1e-24fb-4847-ba48-2f5e7c2b9b23%22%2c%22Oid%22%3a%22878e28f7-bff8-4bb0-bf76-db348e998b00%22%7d)

[join/19%3ameeting\\_Y2NkNjE0YmQtYmExOS00NWY4LWI5MTgtNmUwYjk3NmE5ZGZm%40thread.v2/0?context=%7b%22Tid%22%3a%22cb3b0d1e-](https://teams.microsoft.com/l/meetup-join/19%3ameeting_Y2NkNjE0YmQtYmExOS00NWY4LWI5MTgtNmUwYjk3NmE5ZGZm%40thread.v2/0?context=%7b%22Tid%22%3a%22cb3b0d1e-24fb-4847-ba48-2f5e7c2b9b23%22%2c%22Oid%22%3a%22878e28f7-bff8-4bb0-bf76-db348e998b00%22%7d)[24fb-4847-ba48-2f5e7c2b9b23%22%2c%22Oid%22%3a%22878e28f7-bff8-4bb0-bf76-db348e998b00%22%7d](https://teams.microsoft.com/l/meetup-join/19%3ameeting_Y2NkNjE0YmQtYmExOS00NWY4LWI5MTgtNmUwYjk3NmE5ZGZm%40thread.v2/0?context=%7b%22Tid%22%3a%22cb3b0d1e-24fb-4847-ba48-2f5e7c2b9b23%22%2c%22Oid%22%3a%22878e28f7-bff8-4bb0-bf76-db348e998b00%22%7d)

The following window will open in your browser:

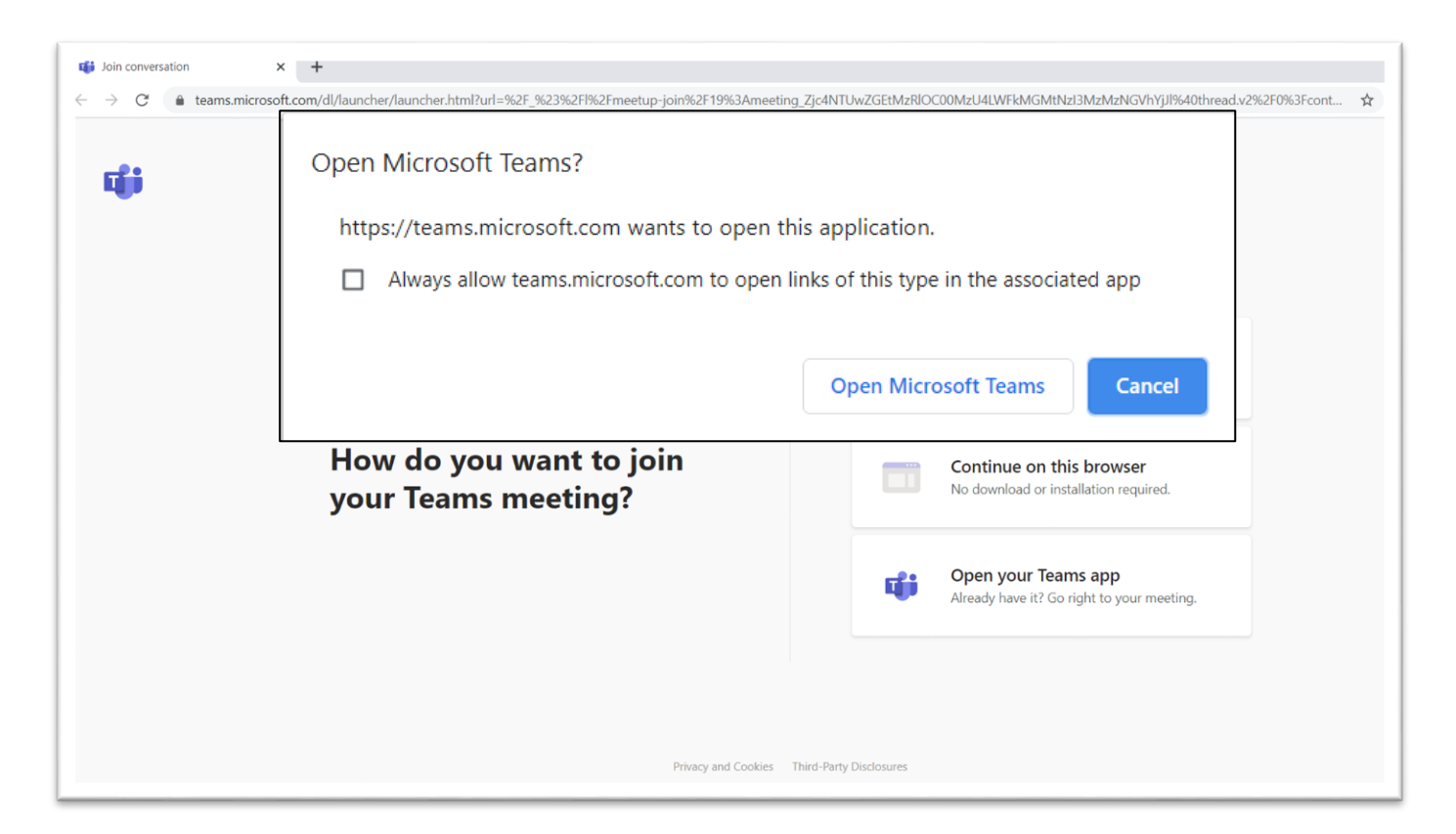

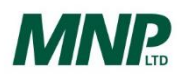

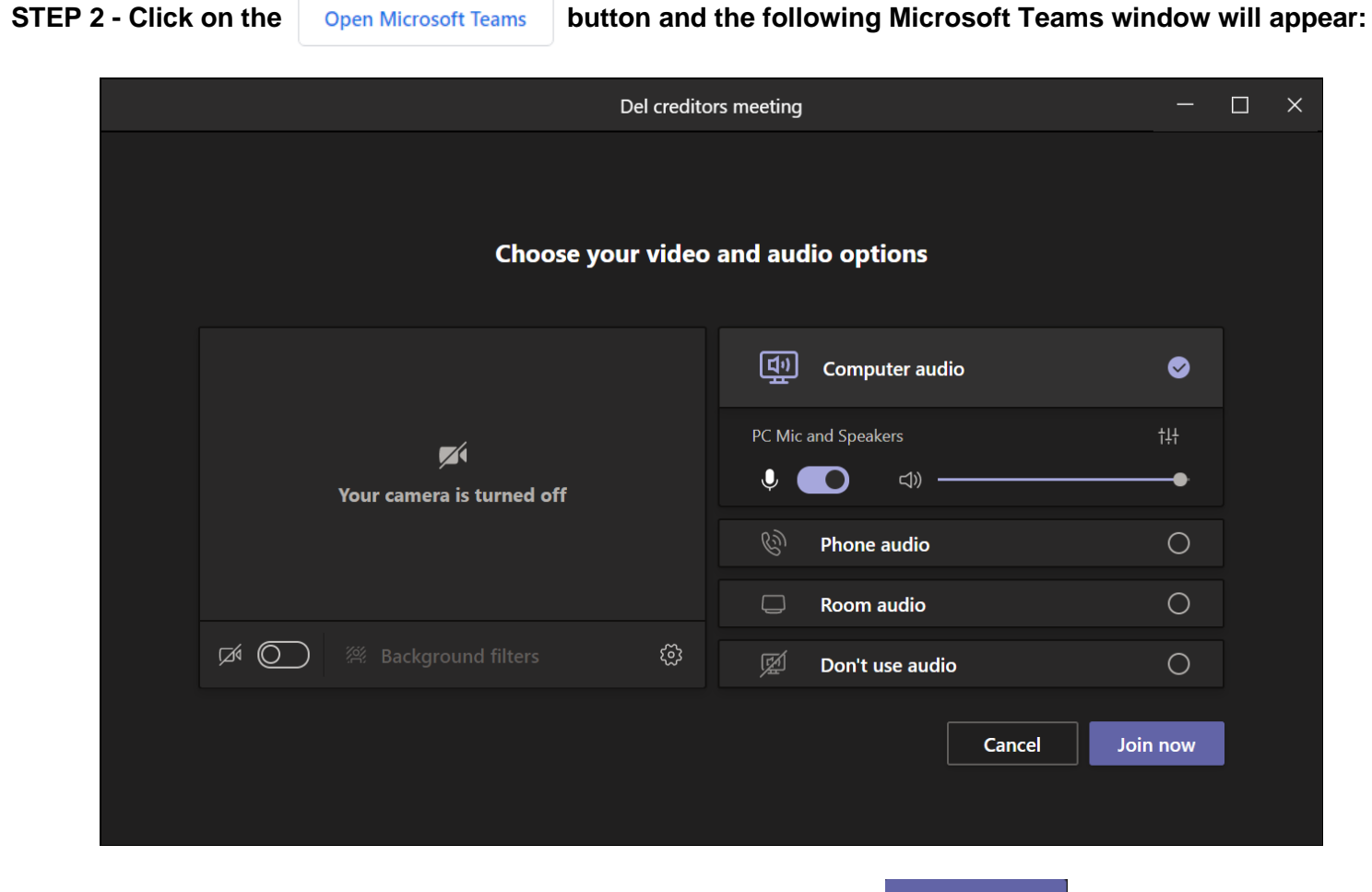

**SETP 3 - Select the desired video and audio settings, then click the bution ow button to join the meeting** 

**MNR** 

## **OPTION 2 - If you DO NOT have the Microsoft Teams App installed on your computer**

#### **STEP 1 - Click on the below link:**

[https://teams.microsoft.com/l/meetup](https://teams.microsoft.com/l/meetup-join/19%3ameeting_Y2NkNjE0YmQtYmExOS00NWY4LWI5MTgtNmUwYjk3NmE5ZGZm%40thread.v2/0?context=%7b%22Tid%22%3a%22cb3b0d1e-24fb-4847-ba48-2f5e7c2b9b23%22%2c%22Oid%22%3a%22878e28f7-bff8-4bb0-bf76-db348e998b00%22%7d)[join/19%3ameeting\\_Y2NkNjE0YmQtYmExOS00NWY4LWI5MTgtNmUwYjk3NmE5ZGZm%40thread.v2/0?context=%7b%22Tid%22%3a%22cb3](https://teams.microsoft.com/l/meetup-join/19%3ameeting_Y2NkNjE0YmQtYmExOS00NWY4LWI5MTgtNmUwYjk3NmE5ZGZm%40thread.v2/0?context=%7b%22Tid%22%3a%22cb3b0d1e-24fb-4847-ba48-2f5e7c2b9b23%22%2c%22Oid%22%3a%22878e28f7-bff8-4bb0-bf76-db348e998b00%22%7d) [b0d1e-24fb-4847-ba48-2f5e7c2b9b23%22%2c%22Oid%22%3a%22878e28f7-bff8-4bb0-bf76-db348e998b00%22%7d](https://teams.microsoft.com/l/meetup-join/19%3ameeting_Y2NkNjE0YmQtYmExOS00NWY4LWI5MTgtNmUwYjk3NmE5ZGZm%40thread.v2/0?context=%7b%22Tid%22%3a%22cb3b0d1e-24fb-4847-ba48-2f5e7c2b9b23%22%2c%22Oid%22%3a%22878e28f7-bff8-4bb0-bf76-db348e998b00%22%7d)

The following window will open in your browser:

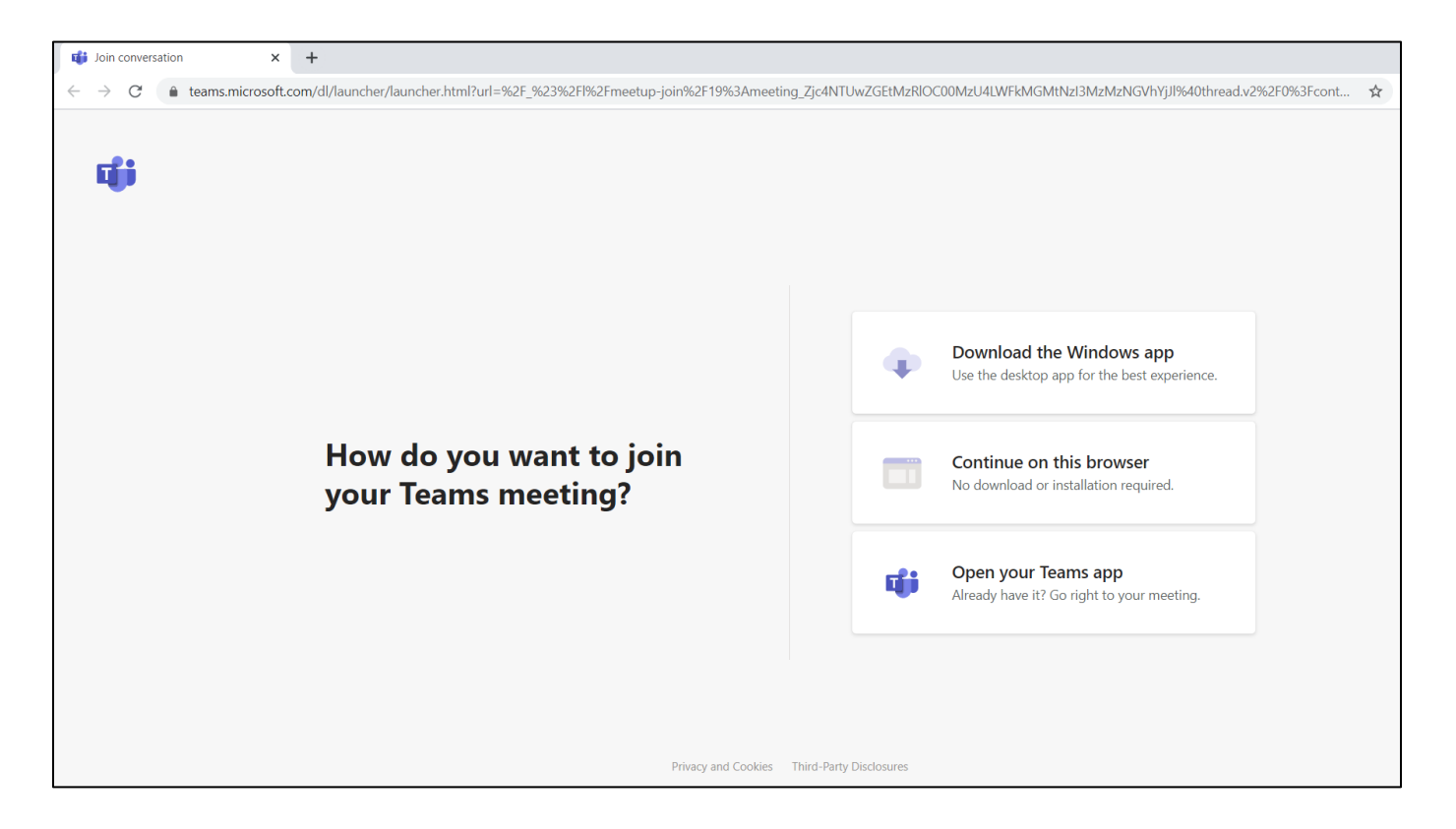

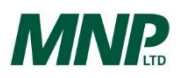

**STEP 2 - Click on the button Continue on this browser button** 

The following window will appear in your browser:

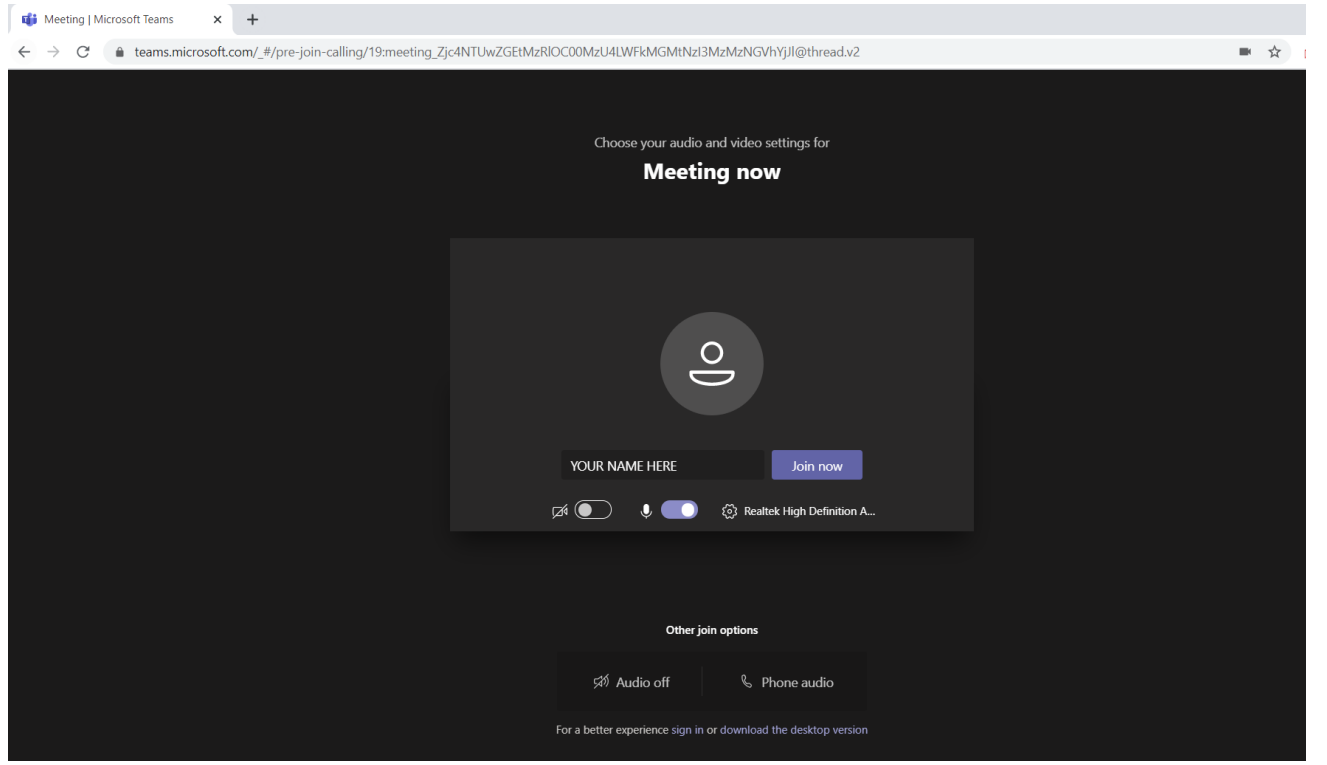

**STEP 3 - Enter your name (if not already populated) and select desired video and audio settings, then click the button button button to join the meeting**

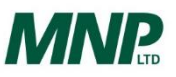

# **OPTION 3 – By Telephone (Audio Only)**

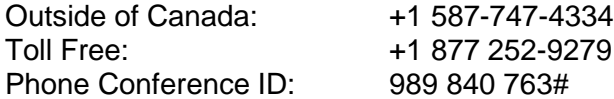

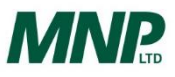